IBM WebSphere Commerce

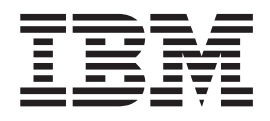

# Operações Técnicas: Arquivos de Ajuda **Online**

*Versão 5.1*

IBM WebSphere Commerce

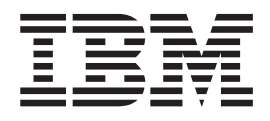

# Operações Técnicas: Arquivos de Ajuda **Online**

*Versão 5.1*

### Nota! -

Antes de utilizar estas informações e o produto suportado por elas, leia as informações gerais em Avisos.

# **Índice**

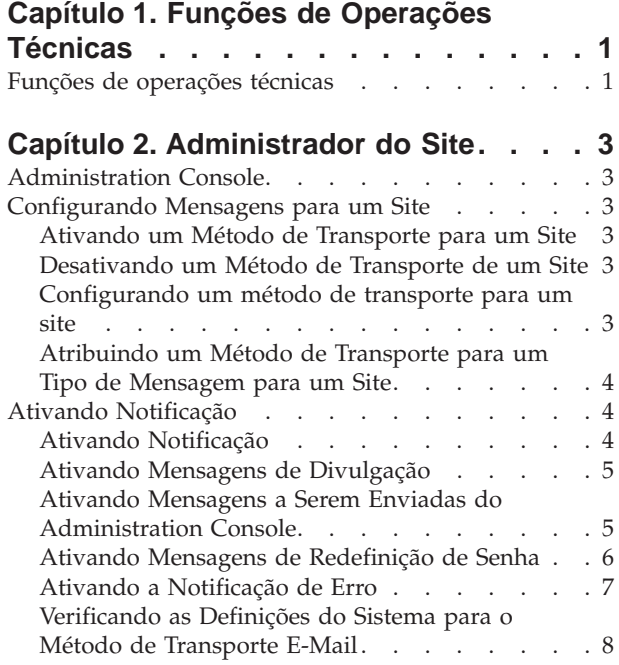

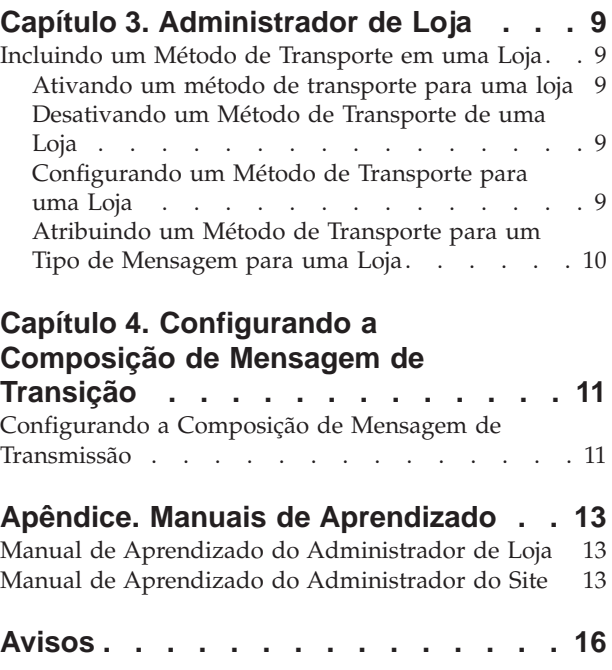

# <span id="page-6-0"></span>**Capítulo 1. Funções de Operações Técnicas**

# **Funções de operações técnicas**

As seguintes funções de operações técnicas são suportadas pelo WebSphere Commerce:

- Administrador do Site (página 1)
- [Administrador de Loja](#HDRSTORE ADMINISTRATOR)

### **Administrador do Site**

O Administrador do Site instala, configura e mantém o WebSphere Commerce e o software e hardware associados. O Administrador responde a avisos, alertas e erros do sistema e diagnostica e resolve problemas do sistema. Esta função normalmente controla o acesso e a autorização (criando e atribuindo membros à função apropriada), gerencia o site na Web, monitora o desempenho e gerencia tarefas de equilíbrio de carga. O Administrador do Site também pode ser responsável por estabelecer e manter configurações de vários servidores para diferentes etapas de desenvolvimento, como teste, intermediação e produção. Esta função também trata de importantes backups do sistema e resolve problemas de desempenho.

- v Instala, configura e mantém o WebSphere Commerce
- v Gerencia usuários, organizações, funções e grupos de membros (Administradores Organizacionais são os principais responsáveis por essas tarefas. Os Administradores do Site configuram os IDs mínimos para tornar o site operacional).
- v Gerencia o controle de acesso
- v Define tipos de transportes e de mensagens para o site
- v Monitora o desempenho do site e resolve problemas de desempenho
- v Trata de importantes backups do sistema
- v Especifica definições do Payment Manager
- Configura log e rastreamento
- v Ativa e desativa os componentes do WebSphere Commerce
- v Programa os jobs a serem executados para o site
- Atualiza os componentes do registro
- v Pode acessar todas as funções do Commerce Accelerator

### **Administrador de Loja**

O Administrador de Loja gerencia os recursos da loja e atualiza e publica alterações em informações de impostos, envio e loja. O Administrador de Loja, geralmente o líder da equipe de desenvolvimento da loja, é a única função na equipe com autoridade para publicar um archive de loja (o Administrador do Site também pode publicar um archive de loja). O Administrador de Loja geralmente tem muito conhecimento da Web e tem um conhecimento amplo dos procedimentos de negócios da loja.

- Configura mensagens
- Publica o archive de loja
- v Gerencia atualizações da loja e recursos
- v Administra regras Blaze (não se aplica à Start edition do WebSphere Commerce)
- v Gerencia pagamentos
- v Publica alterações nas informações de impostos, envio e loja
- v Programa jobs a serem executados para uma loja

# <span id="page-8-0"></span>**Capítulo 2. Administrador do Site**

# **Administration Console**

O Administration Console permite controlar seu site ou loja através da execução de operações administrativas e tarefas de configuração. Se você estiver autorizado a trabalhar com várias lojas e idiomas, selecione a loja e o idioma com os quais deseja trabalhar ao iniciar sessão no Administration Console. As tarefas que você está autorizado a executar são exibidas na home page do Administration Console através de vários menus. Estas tarefas são baseadas nos nomes de grupos de usuários (funções) e em níveis de autoridade.

**Nota:**Os nomes de grupos de usuários não são traduzidos no Administration Console. Todos os nomes serão exibidos somente em inglês.

Para retornar para a home page do Administration Console, clique no link **Início** no canto superior direito da tela. Para alterar a qualquer momento a loja ou o

idioma com o qual está trabalhando, clique no ícone , encontrado no canto superior esquerdo.

## **Configurando Mensagens para um Site**

### **Ativando um Método de Transporte para um Site**

Para ativar um método de transporte existente para seu site, proceda da seguinte maneira:

- 1. [Abra o Administration Console](tacopen.htm) e inicie sessão como Administrador do Site.
- 2. No menu **Configuração**, selecione **Transportes**. A página Configuração de Transporte é exibida.
- 3. Clique na caixa de opções ao lado do transporte que deseja ativar.
- 4. Clique em **Alterar Status**. A página será recarregada, indicando que o status do transporte agora está Ativo.

### **Desativando um Método de Transporte de um Site**

Para desativar um método de transporte existente de seu site, proceda da seguinte maneira:

- 1. [Abra o Administration Console](tacopen.htm) e inicie sessão como Administrador do Site.
- 2. No menu **Configuração**, selecione **Transportes**. A página Configuração de Transporte é exibida.
- 3. Clique na caixa de opções ao lado do transporte que deseja desativar.
- 4. Clique em **Alterar Status**. A página é recarregada e o status é alterado.

### **Configurando um método de transporte para um site**

Para configurar um método de transporte para seu site, faça o seguinte:

- 1. [Abra o Administration Console](tacopen.htm) e inicie sessão como Administrador do Site.
- 2. No menu **Configuração**, selecione **Transportes**. A página Configuração de Transporte é exibida.
- 3. Selecione a caixa de opções ao lado do método que você deseja configurar.
- <span id="page-9-0"></span>4. Clique em **Configurar**. O diálogo Parâmetros de Configuração de Transporte é aberto. O nome do método de transporte selecionado aparece na esquerda superior da tabela de parâmetros.
- 5. Digite os valores a serem utilizados pelo método de transporte.
- 6. Clique em **OK** para aceitar as alterações ou clique em **Cancelar** para retornar à página Configuração de Transporte.

# **Atribuindo um Método de Transporte para um Tipo de Mensagem para um Site**

Para atribuir um método de transporte a ser utilizado para tipos específicos de mensagens em um site, proceda da seguinte maneira:

- 1. [Abra o Administration Console](tacopen.htm) e inicie sessão como Administrador do Site.
- 2. No menu **Configuração**, selecione **Tipos de Mensagens**. A página Configuração do Tipo de Mensagem é exibida.
- 3. Clique na caixa de opções ao lado do tipo de mensagem ao qual deseja atribuir um transporte e clique em **Alterar**. Se o tipo de mensagem não estiver na lista, clique em **Novo**. A página Atribuição de Transporte de Mensagem é aberta.
- 4. Se essa for uma nova atribuição de transporte, selecione o tipo de mensagem ao qual um transporte deve ser atribuído na lista suspensa **Tipo de Mensagem**.
- 5. Digite os valores de configuração de transporte nos campos apropriados. Em geral, recomenda-se uma **gravidade de mensagem** 0,0, e um Formato de Dispositivo Padrão.
- 6. Clique em **Avançar** para configurar os parâmetros de transporte para o tipo de mensagem especificado.
- 7. Digite os atributos do transporte que você escolheu para este tipo de mensagem.
- 8. Clique em **Concluir** ou em **Cancelar** para retornar à página Configuração de Tipo de Mensagem.

# **Ativando Notificação**

# **Ativando Notificação**

Depois de configurar as definições padrão do sistema para o método de transporte de e-mail, ative a notificação fazendo o seguinte:

1. Edite <*instance\_name*>.xml definindo:

```
<Notification display="false">
<order enabled="true" />
<error enabled="true" />
<pwdreset enabled="true" />
</Notification>
```
2. [Reinicie o WebSphere Commerce Server.](tsrwcs.htm)

**Nota:** Se encontrar problemas ao enviar e-mail para notificação de erro, as seguintes ações podem ser necessárias:

- v Verifique se os valores de configuração estão corretos.
- v Limpe todos os dados de configuração, excluindo todas as entradas que configuram o transporte no nível da loja. A instrução SQL a seguir excluirá todas as entradas:

delete from cseditatt where store id is not null

v Abra o Administration Console e verifique se todos os tipos de mensagem estão configurados corretamente e não configure o transporte no nível da loja.

### <span id="page-10-0"></span>**Ativando Mensagens de Divulgação**

Para enviar mensagens de divulgação por e-mail, proceda da seguinte maneira:

- 1. Crie um arquivo JSP denominado BroadcastMessage.jsp.
- 2. Coloque o arquivo no diretório do site ou da loja.
- 3. [Abra o Administration Console](tacopen.htm) e efetue logon como um Administrador do Site ou de Loja.
	- a. No menu **Configuração**, selecione **Tipos de Mensagens**. A página Configuração do Tipo de Mensagem é exibida.
	- b. Clique em **Nova**. A página Atribuição do Transporte da Mensagem abre.
		- 1) Na lista suspensa **Tipo de Mensagem**, selecione Mensagem de divulgação A.
		- 2) No campo **Gravidade da Mensagem** especifique 0 0.
		- 3) Na lista suspensa **Transporte**, selecione E-mail.
		- 4) Na lista suspensa **Formato do Dispositivo**, selecione Formato de Dispositivo Padrão.
	- c. Clique em **Avançar**. A pagina Parâmetro de Atribuição de Transporte de Mensagens é exibida.
		- 1) No campo **Host**, digite o nome completo do servidor de correio.
		- 2) No campo **Protocolo**, digite smtp.
		- 3) No campo **Destinatário**, especifique um destinatário padrão. Se forem especificados vários destinatários, separa os nomes dos destinatários com vírgulas. O nome do destinatário será substituído pelo endereço de e-mail dos clientes em runtime.
		- 4) No campo **Remetente**, especifique o remetente da mensagem. Esse texto aparece como o conteúdo da linha De no e-mail.
		- 5) No campo **Assunto**, especifique o assunto da mensagem. Esse texto aparece como o conteúdo da linha Assunto no e-mail.
	- d. Clique em **Concluir**.
	- e. Para enviar a mensagem, siga as instruções no arquivo de referência [Comando BroadcastMessage.](../refs/rprbroadcastmessage.htm)

Por exemplo, para enviar uma mensagem a todos os clientes que compraram a peça de número "sku1234" de qualquer loja no site digite o seguinte na linha de endereço de seu navegador:

BroadcastMessage?subject=teste&messageContent=isto+é+um+teste &sender=exemplo%40ca.ibm.com&mode=2&partNumber=sku1234&URL= BroadcastMessage.jsp

# **Ativando Mensagens a Serem Enviadas do Administration Console**

Se você baseou sua loja na loja de exemplo InFashion, é possível ativar o envio de mensagens pelos Representantes de Atendimento ao Cliente utilizando o WebSphere Commerce Administration Console. Para ativar o envio de mensagens do WebSphere Commerce Administration Console, faça o seguinte:

1. [Abra o Administration Console](tacopen.htm) e efetue logon como o Administrador do Site ou da Loja.

- <span id="page-11-0"></span>2. No menu **Configuração**, selecione **Tipos de Mensagens**. A página Configuração do Tipo de Mensagem é exibida.
- 3. Clique em **Nova**. A página Atribuição do Transporte da Mensagem abre.
	- a. Na lista suspensa **Tipo de Mensagem**, selecione Mensagem relativa ao pedido enviada pelo representante de atendimento ao cliente.
	- b. No campo **Gravidade da Mensagem** especifique 0 0.
	- c. Na lista suspensa **Transporte**, selecione E-mail.
	- d. Na lista suspensa **Formato do Dispositivo**, selecione Formato de Dispositivo Padrão.
- 4. Clique em **Avançar**. A pagina Parâmetro de Atribuição de Transporte de Mensagens é exibida.
	- a. No campo **Host**, digite o nome completo do servidor de correio.
	- b. No campo **Protocolo**, digite smtp.
	- c. No campo **Destinatário**, especifique um destinatário padrão. Se forem especificados vários destinatários, separa os nomes dos destinatários com vírgulas. O nome do destinatário será substituído pelo endereço de e-mail do cliente em runtime.
	- d. No campo **Remetente**, especifique o remetente da mensagem. Esse texto aparece no campo Remetente da mensagem de e-mail. (Esse valor é substituído pelos valores digitados em Store Services.)
	- e. No campo **Assunto**, especifique o assunto da mensagem. Esse texto aparece no campo Assunto da mensagem de e-mail. (Esse valor é substituído pelos valores digitados em Store Services.)
- 5. Clique em **Concluir**.

### **Ativando Mensagens de Redefinição de Senha**

Para ativar mensagens de redefinição de senha, proceda da seguinte maneira:

- 1. Se desejar, modifique o texto padrão nas seguintes mensagens de redefinição de senha:
	- PasswordNotify.jsp para lojas baseadas no exemplo InFashion
	- PasswordResetNotification.jsp para o modelo padrão
- 2. [Ativar notificação.](tcvsactnt.htm)
- 3. [Abra o Administration Console.](tacopen.htm)
	- v Para configurar mensagens de redefinição de senha em um nível de site, efetue logon como um Administrador de Site.
	- v Para configurar mensagens de redefinição de senha em um nível de loja, efetue logon como um Administrador de Loja.
- 4. No menu **Configuração**, selecione **Tipos de Mensagens**. A página Configuração do Tipo de Mensagem é exibida.
- 5. Clique em **Nova**. A página Atribuição de Transporte de Mensagens é exibida.
	- a. Na lista suspensa **Tipo de Mensagem**, selecione Mensagem de notificação para redefinição de senha.
	- b. No campo **Gravidade da Mensagem** especifique 0 0.
	- c. Na lista suspensa **Transporte**, selecione E-mail.
	- d. Na lista suspensa **Formato do Dispositivo**, selecione Formato de Dispositivo Padrão.
- 6. Clique em **Avançar**. A pagina Parâmetro de Atribuição de Transporte de Mensagens é exibida.
	- a. No campo **Host**, digite o nome completo do servidor de correio.
- <span id="page-12-0"></span>b. No campo **Protocolo**, digite smtp.
- c. No campo **Destinatário**, especifique um destinatário padrão. Se forem especificados vários destinatários, separe os nomes dos destinatários com vírgulas. O nome do destinatário será substituído pelo endereço de e-mail do cliente em runtime.
- d. No campo **Remetente**, especifique o remetente da mensagem. Esse texto aparece no campo Remetente da mensagem de e-mail. Esse valor é substituído pelos valores digitados em Serviços da Loja.
- e. No campo **Assunto**, especifique o assunto da mensagem. Esse texto aparece no campo Assunto da mensagem de e-mail. Esse valor é substituído pelos valores digitados em Serviços da Loja.
- 7. Clique em **Concluir**.

# **Ativando a Notificação de Erro**

Para ativar a notificação de erro de e-mail, execute os seguintes procedimentos:

- 1. Verifique se as definições padrão do sistema para o método de transporte de e-mail foram definidas.
- 2. [Ative a notificação](tcvsactnt.htm) para mensagens de erro.
- 3. [Atribua o tipo de mensagem de condição de erro a um transporte.](tcverrtr.htm)
- 4. [Atribua um método de transporte a tipos de mensagens para um site.](tcvsastrn.htm)
	- Na página Atribuição de Transporte de Mensagem, digite os seguintes valores:
	- a. Na lista suspensa **Tipo de Mensagem**, selecione Descrição de uma Condição de Erro que está ocorrendo no WebSphere Commerce.
	- b. No campo **Gravidade da Mensagem** especifique 0 0.
	- c. Na lista suspensa **Transporte**, selecione E-mail.
	- d. Na lista suspensa **Formato do Dispositivo**, selecione Formato de Dispositivo Padrão.

Na página de parâmetros Atribuição de Transporte de Mensagem utilize os seguintes valores:

- a. No campo **Host**, digite o nome completo do servidor de correio.
- b. No campo **Protocolo**, digite smtp.
- c. No campo **Destinatário**, especifique o administrador que deve receber mensagens de notificação de erro. Se forem especificados vários destinatários, separe os nomes dos destinatários com vírgulas.
- d. No campo **Remetente**, especifique o remetente da mensagem. Esse texto aparece no campo Remetente da mensagem de e-mail.
- e. No campo **Assunto**, especifique o assunto da mensagem. Esse texto aparece no campo assunto da mensagem de e-mail.

**Nota:** Se encontrar problemas ao enviar e-mail para notificação de erro, as seguintes ações podem ser necessárias:

- v Verifique se os valores de configuração estão corretos.
- v Limpe todos os dados de configuração, excluindo todas as entradas que configuram o transporte no nível da loja. A instrução SQL a seguir excluirá todas as entradas:

delete from cseditatt where store\_id is not null

v Abra o Administration Console e verifique se todos os tipos de mensagem estão configurados corretamente e não configure o transporte no nível da loja.

# <span id="page-13-0"></span>**Verificando as Definições do Sistema para o Método de Transporte E-Mail**

Verifique se as definições padrão do método de transporte e-mail foram definidas, procedendo da seguinte maneira:

- 1. [Lance o Gerenciador de Configuração.](tcmopcm.htm)
- 2. Selecione a **Instância** e abra a pasta **Transportes** —> **Transmissão**—> **JavaMail** —> **ConnectionSpec**.
- 3. Clique na guia **Avançado** no quadro à direita.
- 4. Defina o valor de **host** para seu servidor de correio SMTP.
- 5. Defina o valor de **protocolo** para smtp.
- 6. Dê um clique sobre **Aplicar**.
- 7. [Reinicie o WebSphere Commerce Server.](tsrwcs.htm)

**Nota:** Isso fornece uma definição padrão global para o transporte de e-mail. A definição será substituída pelas criadas no Administration Console.

# <span id="page-14-0"></span>**Capítulo 3. Administrador de Loja**

# **Incluindo um Método de Transporte em uma Loja**

Para incluir um novo método de transporte em sua loja, proceda da seguinte maneira:

- 1. [Abra o Administration Console](tacopen.htm) e inicie sessão como um Administrador de Loja.
- 2. No menu **Configuração**, selecione **Transportes**. A página Configuração de Transporte é exibida.
- 3. Clique em **Incluir**. O diálogo Incluir Transporte é aberto.
- 4. Selecione a caixa de opções ao lado do transporte que deseja incluir na loja. Você pode selecionar todos os transportes selecionando a caixa de opções superior esquerda. Se não houver transportes disponíveis é por que você já adicionou todos os transportes disponibilizados pelo Administrador do Site.
- 5. Clique em **Incluir** para incluir o transporte ou clique em **Cancelar** para retornar à página Configuração de Transporte.

## **Ativando um método de transporte para uma loja**

Para ativar um método de transporte existente para sua loja, proceda da seguinte maneira:

- 1. [Abra o Administration Console](tacopen.htm) e efetue logon como um Administrador de Loja.
- 2. No menu **Configuração**, selecione **Transportes**. A página Configuração de Transporte é exibida.
- 3. Clique na caixa de opções ao lado do transporte que deseja ativar.
- 4. Clique em **Alterar Status**. A página é recarregada e o status é alterado.

### **Desativando um Método de Transporte de uma Loja**

Para desativar um método de transporte existente de sua loja, proceda da seguinte maneira:

- 1. [Abra o Administration Console](tacopen.htm) e inicie sessão como um Administrador de Loja.
- 2. No menu **Configuração**, selecione **Transportes**. A página Configuração de Transporte é exibida.
- 3. Clique na caixa de opções do transporte que deseja desativar.
- 4. Clique em **Alterar Status**. A página será recarregada, indicando que o status do transporte agora está Inativo.

# **Configurando um Método de Transporte para uma Loja**

Para configurar um método de transporte para sua loja, faça o seguinte:

- 1. [Abra o Administration Console](tacopen.htm) e inicie sessão como um Administrador de Loja.
- 2. No menu **Configuração**, selecione **Transportes**. A página Configuração de Transporte é exibida.
- 3. Selecione a caixa de opções ao lado do transporte que você deseja configurar.
- 4. Clique em **Configurar**. A página Parâmetros de Configuração do Transporte será aberta. O nome do transporte selecionado será exibido no canto superior esquerdo da tabela de parâmetros.
- 5. Forneça as informações para o transporte nos campos apropriados.

<span id="page-15-0"></span>6. Clique em **OK** para aceitar as alterações ou clique em **Cancelar** para retornar ao menu Configuração de Transporte sem fazer alterações.

**Nota:** Não clique em **OK** a menos que deseje que as definições entrem em vigor. Quando você clicar em **OK**, as alterações feitas na configuração deste transporte pelo Administrador do Site não mais afetarão esta loja. Se você não tiver feito nenhuma alteração ou não deseja que as definições entrem em vigor, clique em **Cancelar**.

# **Atribuindo um Método de Transporte para um Tipo de Mensagem para uma Loja**

Um Administrador de Loja pode aceitar as atribuições de método de transporte feitas pelo Administrador do Site ou substitui-las para sua loja. Para atribuir métodos de transporte a serem utilizados para tipos específicos de mensagens em uma loja, proceda da seguinte maneira:

- 1. [Abra o Administration Console](tacopen.htm) e inicie sessão como um Administrador de Loja.
- 2. No menu **Configuração**, selecione **Tipos de Mensagens**. A página Configuração do Tipo de Mensagem é exibida.
- 3. Clique na caixa de opções ao lado do tipo de mensagem ao qual deseja atribuir um transporte e clique em **Alterar**. Se o tipo de mensagem não estiver na lista, clique em **Novo**. A página Atribuição de Transporte de Mensagem é aberta.
- 4. Se essa for uma nova atribuição de transporte, selecione o tipo de mensagem ao qual um transporte deve ser atribuído na lista suspensa **Tipo de Mensagem**.
- 5. Digite os valores de configuração de transporte nos campos apropriados. Em geral, recomenda-se uma **gravidade de mensagem** 0,0, e um Formato de Dispositivo Padrão.
- 6. Clique em **Avançar** para configurar os parâmetros de transporte para o tipo de mensagem especificado.
- 7. Digite os atributos do transporte que você escolheu para este tipo de mensagem.
- 8. Clique em **Concluir** para salvar suas alterações ou em **Cancelar** para retornar à página Configuração de Tipo de Mensagem.

**Nota:** Não clique em **Concluir** a menos que deseje que as definições entrem em vigor. Quando você clicar em **Concluir**, as alterações feitas na configuração deste transporte pelo Administrador do Site não mais afetarão esta loja. Se você não tiver feito nenhuma alteração ou não deseja que as definições entrem em vigor, clique em **Cancelar**.

# <span id="page-16-0"></span>**Capítulo 4. Configurando a Composição de Mensagem de Transição**

# **Configurando a Composição de Mensagem de Transmissão**

Para configurar o serviço de composição para uma mensagem de transmissão, faça o seguinte:

- 1. Atribua os transportes para o tipo de mensagem apropriado, utilizando um dos seguintes métodos:
	- v [Atribuindo um método de transporte para um tipo de mensagem para um](tcvsastrn.htm) [site](tcvsastrn.htm)
	- v [Atribuindo um método de transporte para um tipo de mensagem para uma](tcvstrat.htm) [loja](tcvstrat.htm)

Um formato de dispositivo válido, conforme especificado na tabela [DEVICEFMT](../database/DEVICEFMT.html) deve ser especificado para cada transporte a ser utilizado.

- 2. Consultando as informações no tópico [Interface do sistema de mensagens de](../refs/rcvomint.htm) [transmissão,](../refs/rcvomint.htm) crie um objeto de sistema de mensagens utilizando o comando de tarefa SendMsgCmd.Utilize os serviços de inicialização setMsgType() e setStoreId().
- 3. [Invoque o método de composição do sistema de mensagens.](../refs/rcvinvcm.htm)

# <span id="page-18-0"></span>**Apêndice. Manuais de Aprendizado**

# **Manual de Aprendizado do Administrador de Loja**

#### **Objetivos do aprendizado**:

O Administrador de Loja gerencia os recursos da loja e implementa alterações nos provedores de envio, bem como informações da loja.

- v Saiba como gerenciar recursos da loja utilizando o Store Services.
- Publicar uma loja
- v Gerenciar regras do Blaze para uma loja

#### **Pré-requisitos de conhecimento**:

O Administrador de Loja tem conhecimento da Web e um profundo conhecimento de procedimentos de negócios.

#### **Introdução**:

No quadro de navegação, clique em **Funções -> Operações técnicas -> Administrador do Site**. Você verá uma lista de tópicos da ajuda aplicáveis.

Você também pode ler: *IBM WebSphere Commerce Business Edition - Fundamentos*

# **Manual de Aprendizado do Administrador do Site**

### **Objetivos do aprendizado**:

Saiba como instalar, configurar e manter o WebSphere Commerce.

#### **Pré-requisitos de conhecimento**:

O Administrador do Site possui conhecimentos de hardware e sistema operacional.

#### **Introdução**:

No quadro de navegação, clique em **Funções -> Operações técnicas -> Administrador do Site**. Você verá uma lista de tópicos da ajuda aplicáveis.

Você também pode ler:

- v *WebSphere Commerce Business Edition Manual de Instalação*
- v *IBM WebSphere Commerce Business Edition Fundamentos*

# **Avisos**

Qualquer referência a um programa licenciado da IBM neste documento não significa que apenas o programa licenciado da IBM possa ser utilizado. Qualquer produto, programa ou serviço funcionalmente equivalente, que não infrinja nenhum direito de propriedade intelectual da IBM poderá ser utilizado. A avaliação e verificação da operação em conjunto com outros produtos, com exceção daqueles expressamente indicados pela IBM, é responsabilidade do usuário.

A IBM pode ter patentes ou solicitações de patentes relativas a assuntos tratados nesta publicação. O fornecimento desta publicação não garante ao Cliente nenhum direito sobre tais patentes. pedidos de licença devem ser enviados, por escrito, à:

Gerência de Relações Comerciais e Industriais da IBM Brasil Av. Pasteur, 138 - 146 / Botafogo CEP 22290-240 Rio de Janeiro - RJ

Os possuidores de licença deste programa que pretendam obter mais informações sobre o mesmo com objetivo de permitir: (i) a troca de informações entre programas criados independentemente e outros programas (incluindo este) e (ii) a utilização mútua das informações trocadas, devem entrar em contato com:

Lab Director IBM Canada Ltd. Laboratory 8200 Warden Avenue Markham, Ontario L6G 1C7 Canada

Tais informações podem estar disponíveis, sujeitas a termos e condições apropriadas, incluindo, em alguns casos, o pagamento de uma taxa.

Esta publicação contém exemplos de dados e relatórios utilizados em operações diárias de negócios. Para que sejam ilustrados do modo mais completo possível, os exemplos incluem nomes de indivíduos, empresas, marcas e produtos. Todos estes nomes são fictícios e qualquer semelhança com nomes e endereços utilizados por uma empresa comercial real será mera coincidência.

Esta publicação pode conter informações sobre outros produtos de empresas, incluindo referências de tais sites da Internet de empresas. A IBM não se responsabiliza pela exatidão, totalidade ou uso de tais informações.

Este produto é baseado no protocolo SET.

**Nota a Usuários do Governo dos Estados Unidos** — Documentação relacionada a direitos restritos — Uso, duplicação ou divulgação sujeitos às restrições definidas no documento GSA ADP Schedule Contract com a IBM Corp.

#### **Marcas registradas**

Os termos a seguir são marcas ou marcas registradas da International Business Machines Corporation nos Estados Unidos e/ou em outros países:

<span id="page-21-0"></span>AIX CICS DB2 DB2 Extenders Encina HotMedia IBM iSeries MQSeries SecureWay VisualAge WebSphere 400

Blaze Advisor é uma marca registrada da HNC Software, Inc. nos Estados Unidos, em outros países ou em ambos.

Java e todas as marcas e logotipos baseados em Java são marcas da Sun Microsystems, Inc. nos Estados Unidos e/ou em outros países.

Lotus e Domino são marcas da Lotus Development Corporation nos Estados Unidos e/ou em outros países.

Microsoft, Windows, Windows NT, e o logotipo de Windows são marcas registradas de Microsoft Corporation nos Estados Unidos, em outros países ou em ambos.

Oracle é marca registrada da Oracle Corporation.

SET e o logotipo SET são marcas comerciais de propriedade da SET Secure Electronic Transaction LLC. Para obter informações adicionais, consulte http://www.setco.org/aboutmark.html.

UNIX é uma marca registrada do The Open Group nos Estados Unidos e em outros países.

Outras companhias, produtos ou nome de serviços podem ser marcas ou marcas de serviços de terceiros.

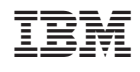